# **Manuel indtastning af oplysninger om varesalg**

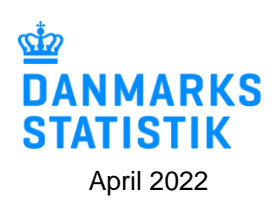

**Start indberetning.** på[: https://www.dst.dk/varer.](https://www.dst.dk/varer)

**Log på med Medarbejdersignatur/MitID Erhverv.**

# **Vælg opgave:**

- **[+] Dan en indberetning.** hvis du skal foretage en ny indberetning.
- **Gå til listen over indberetninger** hvis du skal genåbne og evt. rette en indberetning.

#### **1. Vælg indberetning:** Industriens salg af varer.

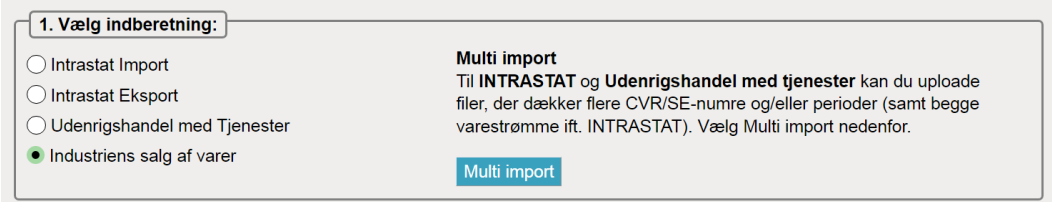

# **2. Vælg indberetningstype:**

- o Dataimport fra fil hvis du vil importere oplysninger om salg af egne varer.
- o **Manuel indtastning – hvis du vil indtaste oplysninger om egne varer manuelt.**
- o Ingen salg af egne varer og tjenester hvis I ikke har solgt egne varer i kvartalet.
- o Erstatningsindberetning hvis du vil erstatte en indsendt indberetning med en ny version.
- **OBS**: Markér og bekræft, at alle beløb indberettes i hele danske kroner og IKKE i hele 1.000 kr.

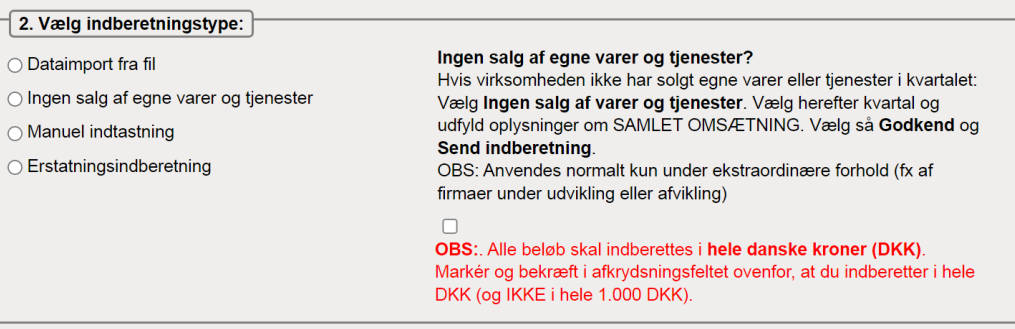

**3. Vælg periode**: Årstal og kvartal, fx 1. kvartal 2022.

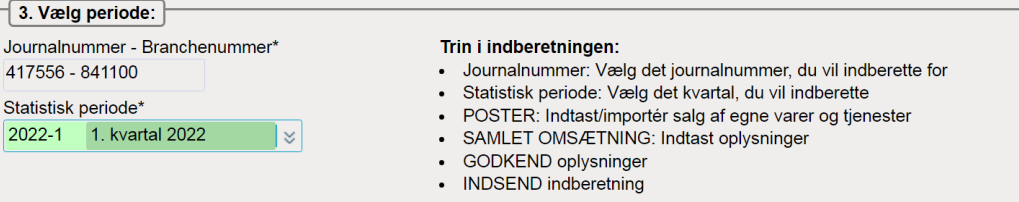

**4. Vælg produktionstype(r):** Markér produktionstyper med "Ja" eller "Nej" ift. salg af egne varer og tienester.

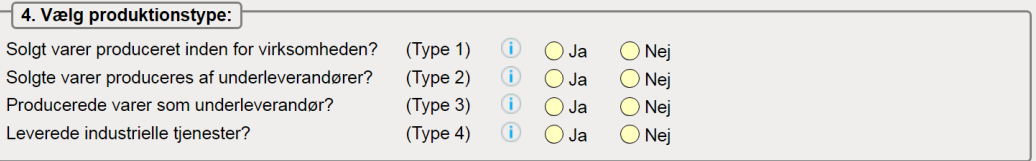

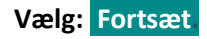

## **Del 1: Salg af egne varer og industrielle tjenester**

## **Manuel indtastning af vareposter fordelt på varekoder:**

## **Opret og udfyld en varepost for alle solgte varer og industrielle tjenester:**

- o Produktionstype: 'Egenproduktion af varer', 'Varer produceret af underleverandør', 'Varer som virksomheden har produceret som underleverandør for andre' eller 'Industrielle tjenester'.
- o Varekode: Vælg blandt virksomhedens egne varekoder, tast varekode eller søg varekode ◙
- o Mængde: Angiv mængde i den viste enhed, fx stk. eller kg.
- o Beløb: Angiv salgspris ekskl. moms **i hele kroner** (IKKE i hele 1.000 kr.)

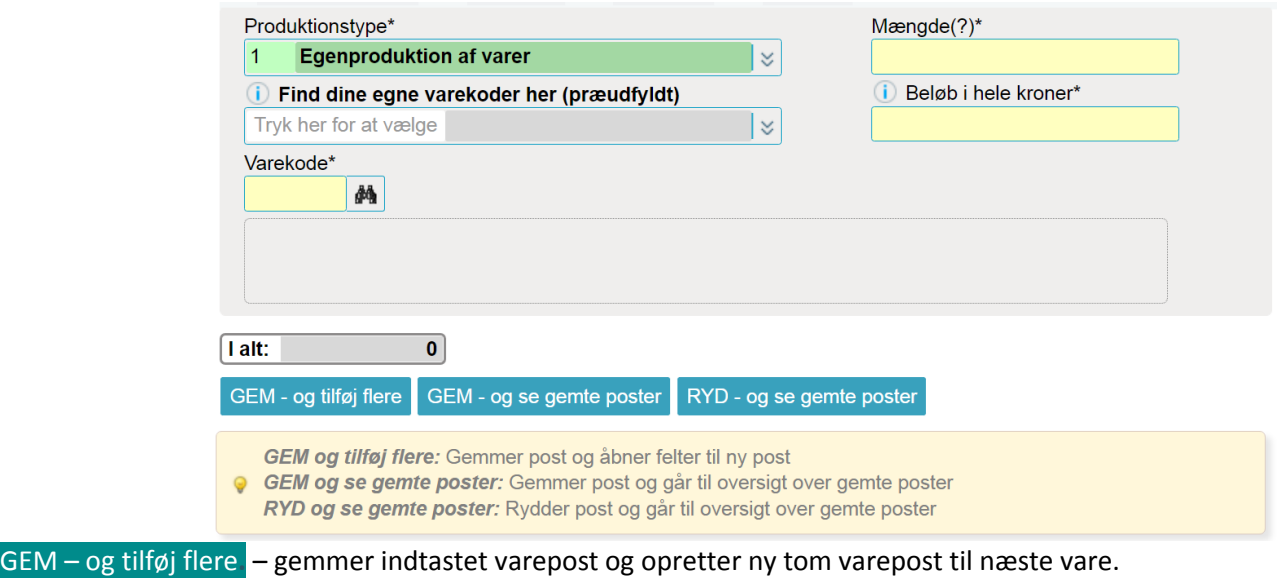

#### **Fortsæt til alle solgte varer og tjenester er oprettet og gemt.**

GEM – og se gemte poster**.** – afslutter oprettelse af nye poster og viser oversigt over alle gemte vareposter.

#### **Kontroller gemte vareposter:**

- o Ret post: Klik på linjenummer, hvis du vil genåbne og rette en post.
- o Slet post: Marker i boks til venstre og vælg 'Slet' (ctrl X) i menu over oversigt.

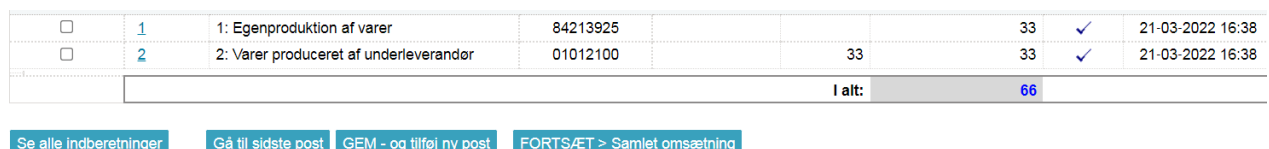

#### **Når du har kontrolleret gemte vareposter**

Vælg: FORTSÆT > Samlet omsætning**.**

## **Del 2: Samlet omsætning**

# **Indtast oplysninger om evt. rabatter, tillæg, omsætning fra salg af handelsvarer og anden omsætning:**

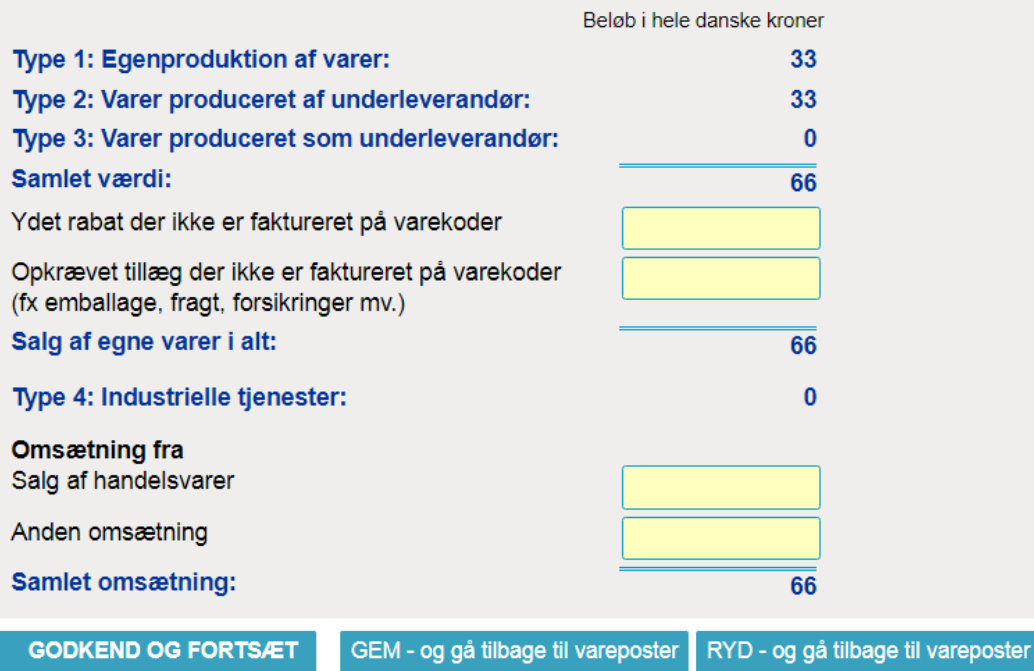

# **Kontrollér samlet omsætning.**

**Vælg: GODKEND OG FORTSÆT.**

**Indtast evt. bemærkning til indberetningen.**

**Vælg: Send indberetningen.**

**Nu er indberetningen indsendt til Danmarks Statistik.**

Du kan finde vejledning til særfunktioner som fx "Erstat en indberetning" her: [https://www.dst.dk/varer.](https://www.dst.dk/varer)